# Instrukcja obsługi programu DIALux 2.6

Marcin Kuliński Politechnika Wrocławska

Program DIALux służy do projektowania sztucznego oświetlenia pomieszczeń zamkniętych, terenów otwartych oraz dróg. Jego najnowsze, darmowe wersje można pobierać bezpośrednio ze strony internetowej producenta, firmy DIAL GmbH, umieszczonej pod adresem <http://www.dial.de/>

# **1. Utworzenie projektu.**

Po uruchomieniu programu pojawia się okno powitalne, które daje możliwość utworzenia nowego projektu oświetlenia pomieszczenia zamknietego (*Nowy projekt wewnetrzny*), terenu otwartego (*Nowy projekt zewntrzny*) lub ulicy (*Nowy projekt ulicy*).

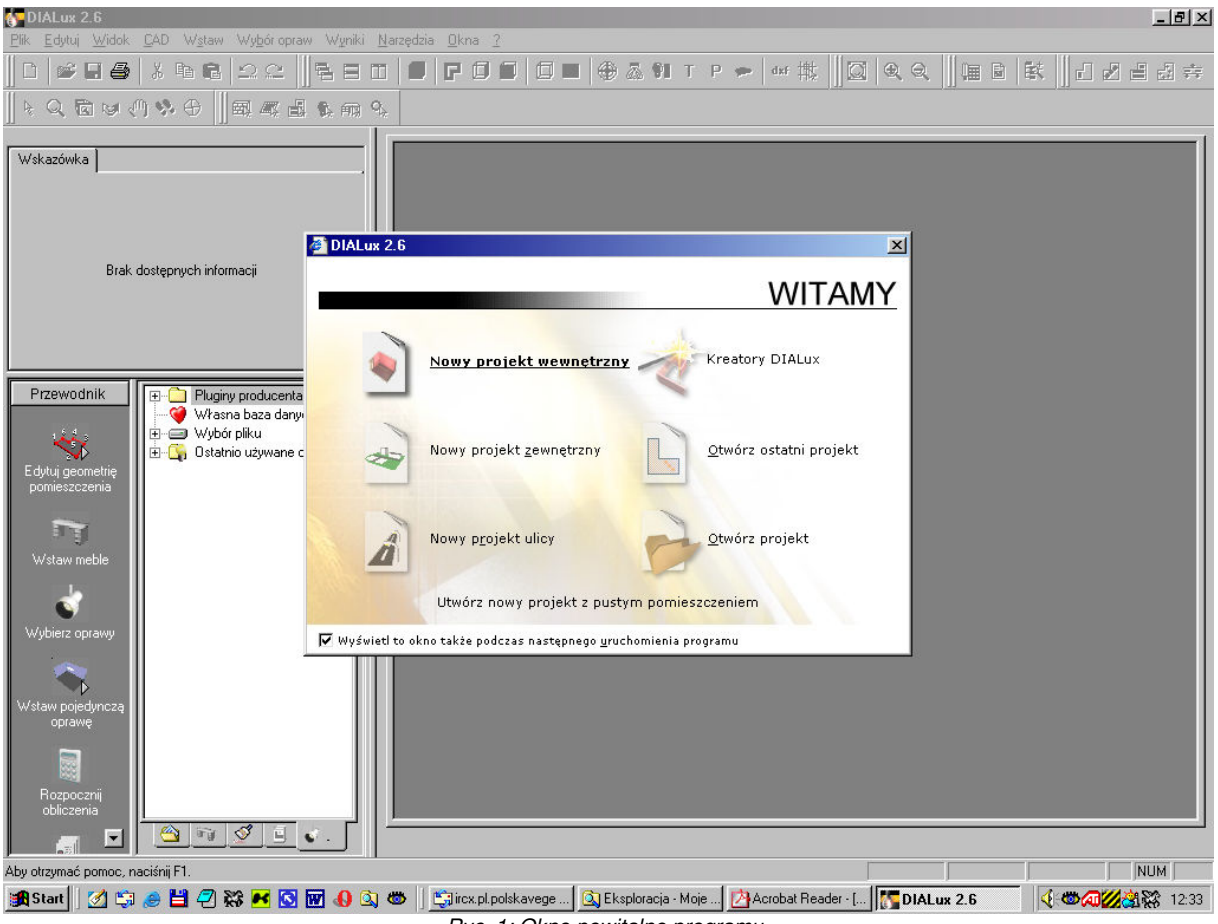

*Ryc. 1: Okno powitalne programu.*

Po wybraniu opcji *Nowy projekt wewnętrzny* otwiera się edytor pomieszczenia, który daje między innymi możliwość wprowadzenia kształtu i wymiarów wnętrza oraz zdefiniowania kolorów i współczynników odbicia światła dla poszczególnych płaszczyzn.

Jeśli projektowane pomieszczenie jest prostokątem, to do zdefiniowania jego wymiarów wystarczy podać odpowiednie wartości w pola *Długość, Wysokość* i *Szerokość* sekcji *Wymiary otaczającego prostopadłościanu*.

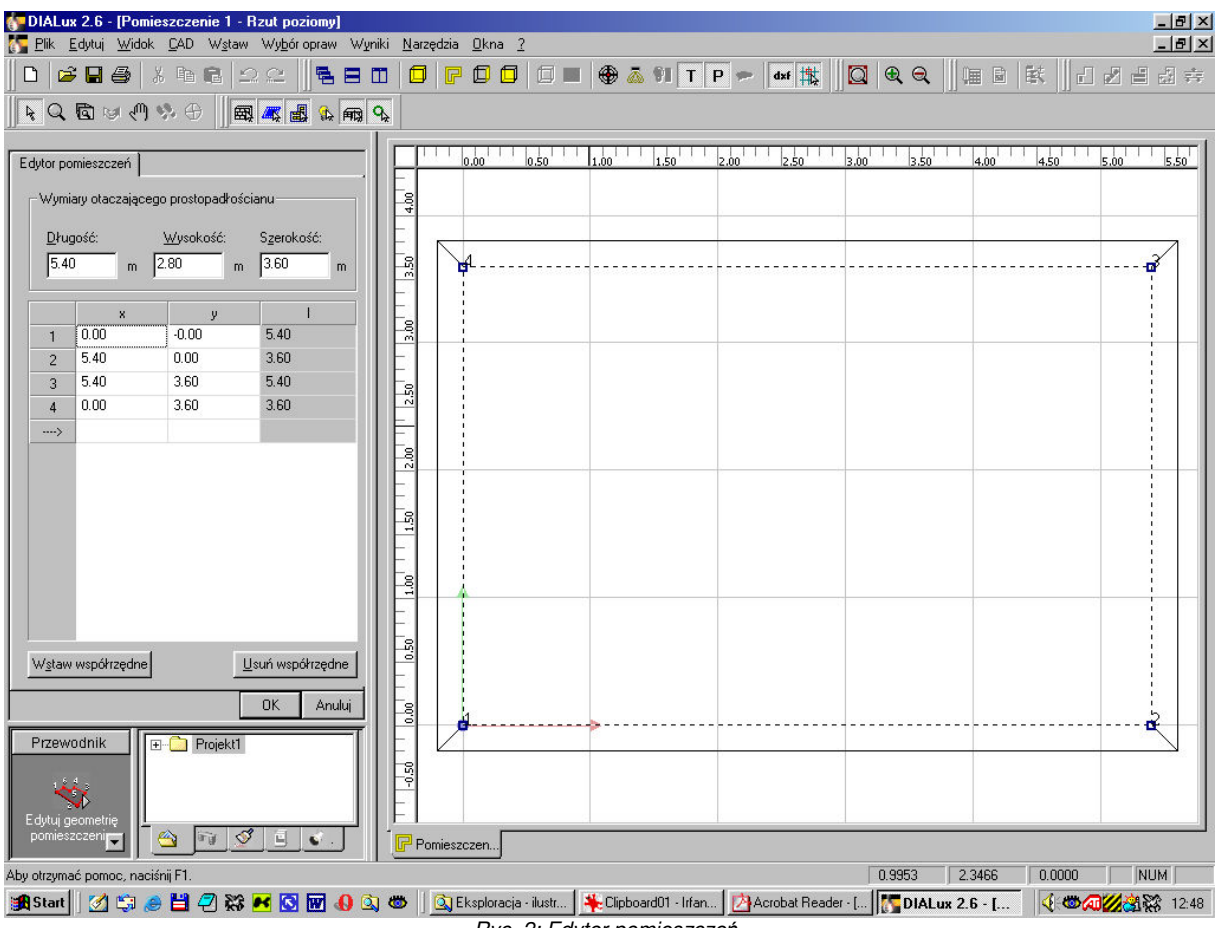

*Ryc. 2: Edytor pomieszcze.*

Jeśli jednak istnieje konieczność zdefiniowania pomieszczenia o bardziej skomplikowanym kształcie, należy posłużyć się edytorem graficznym, widocznym po prawej stronie ekranu. Umożliwia on dodawanie i przesuwanie punktów tworzących obrys pomieszczenia w rzucie z góry. Aby dodać nowy punkt, należy ustawić kursor w miejscu, w którym ma on zostać wstawiony, a następnie wcisnąć prawy przycisk myszki. Z wyświetlonego menu kontekstowego należy wybrać opcję **Wstaw punkt**. Przemieszczenia punktu, a tym samym zmiany kształtu projektowanego pomieszczenia, dokonuje si poprzez wskazanie i przeciągnięcie na nowe miejsce określonego punktu, oznaczonego małym niebieskim kwadratem.

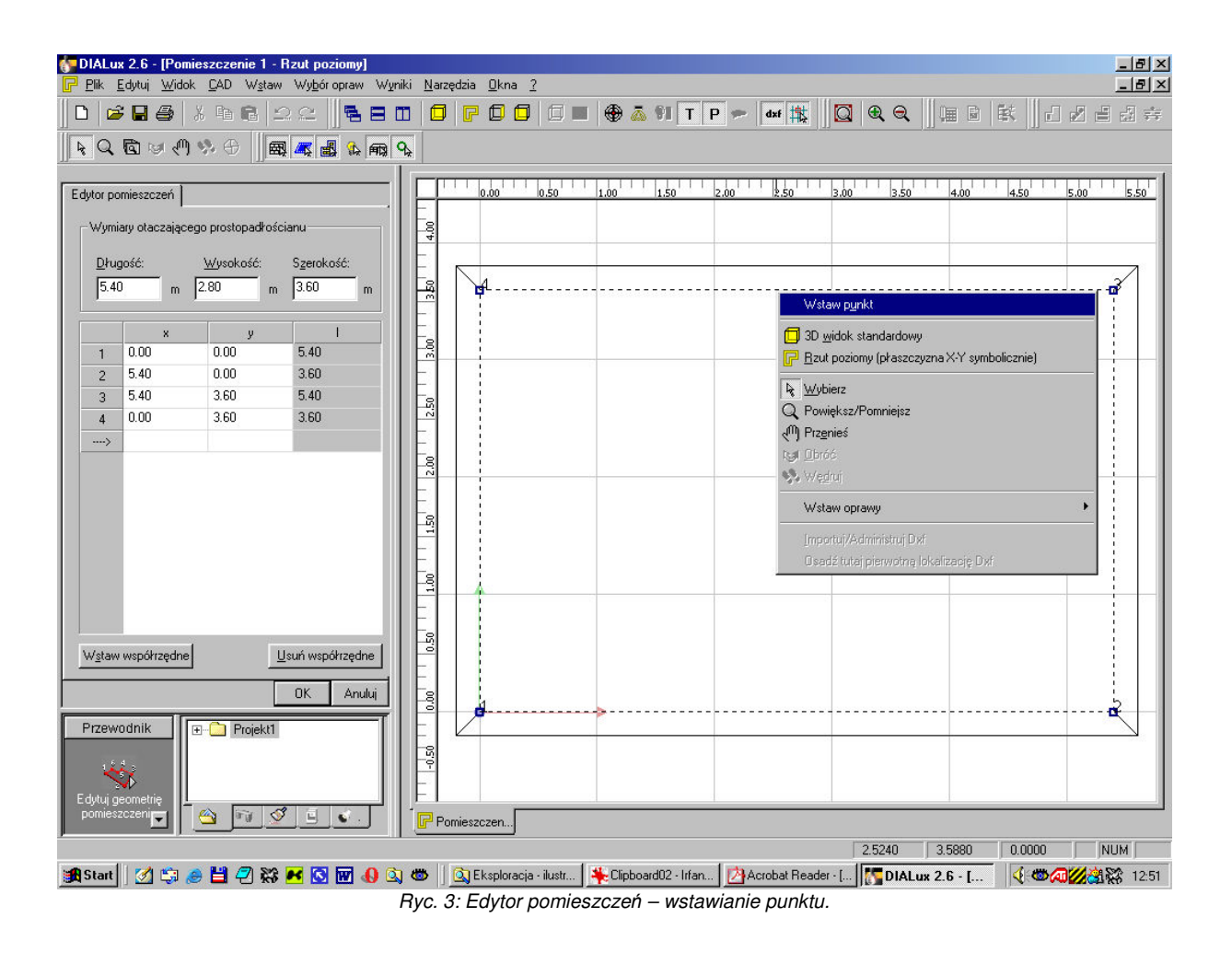

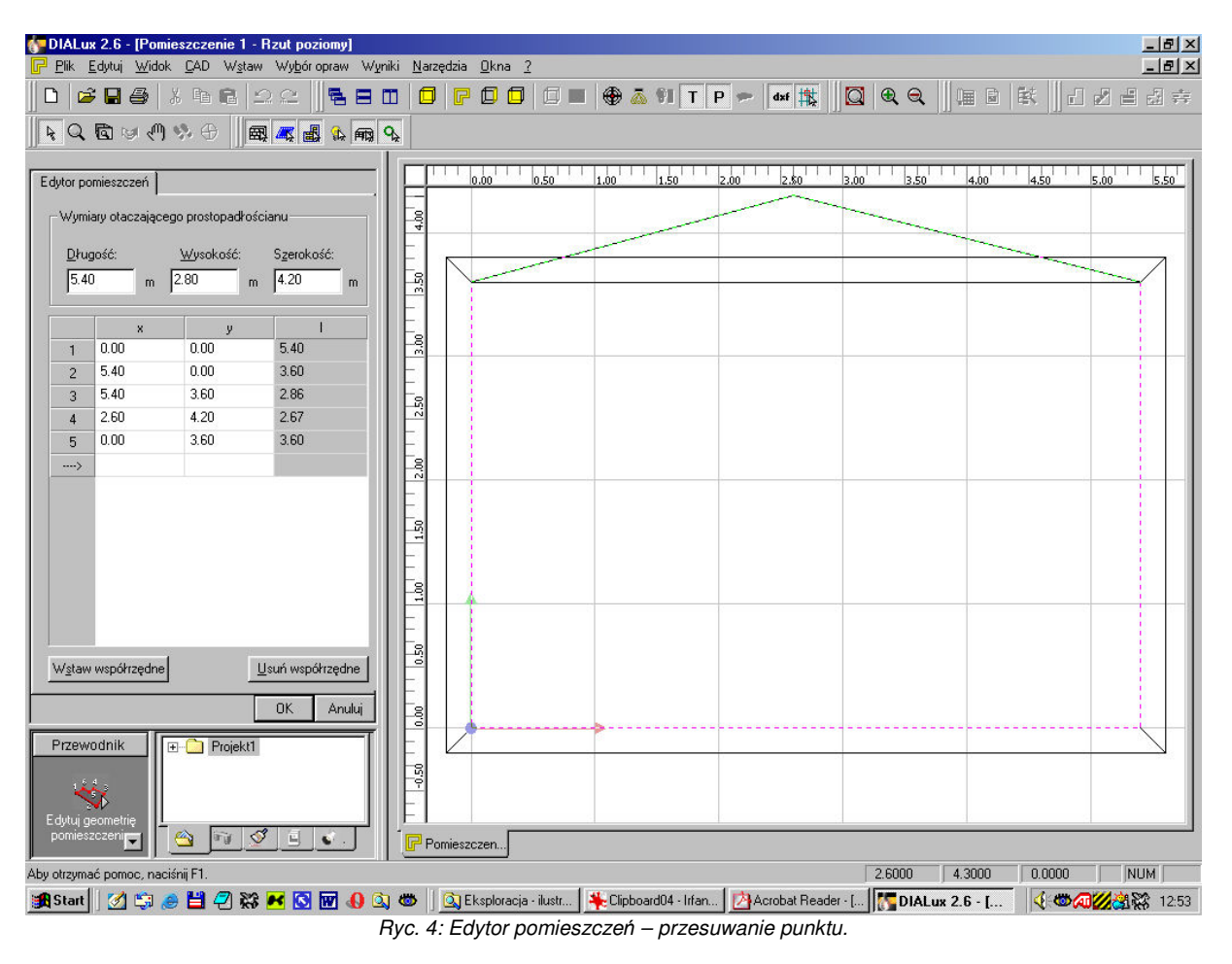

Aby usunąć jeden z punktów, należy wskazać go na liście ze współrzędnymi w zakładce *Edytor pomieszczeń*. Wystarczy kliknąć lewym przyciskiem myszki w wartość w którejkolwiek kolumnie (x, y lub *I*), a odpowiedni punkt zostanie podświetlony na czerwono. Po kliknięciu w przycisk Usuń współrzędne zostanie on usunięty z listy punktów tworzących obrys pomieszczenia.

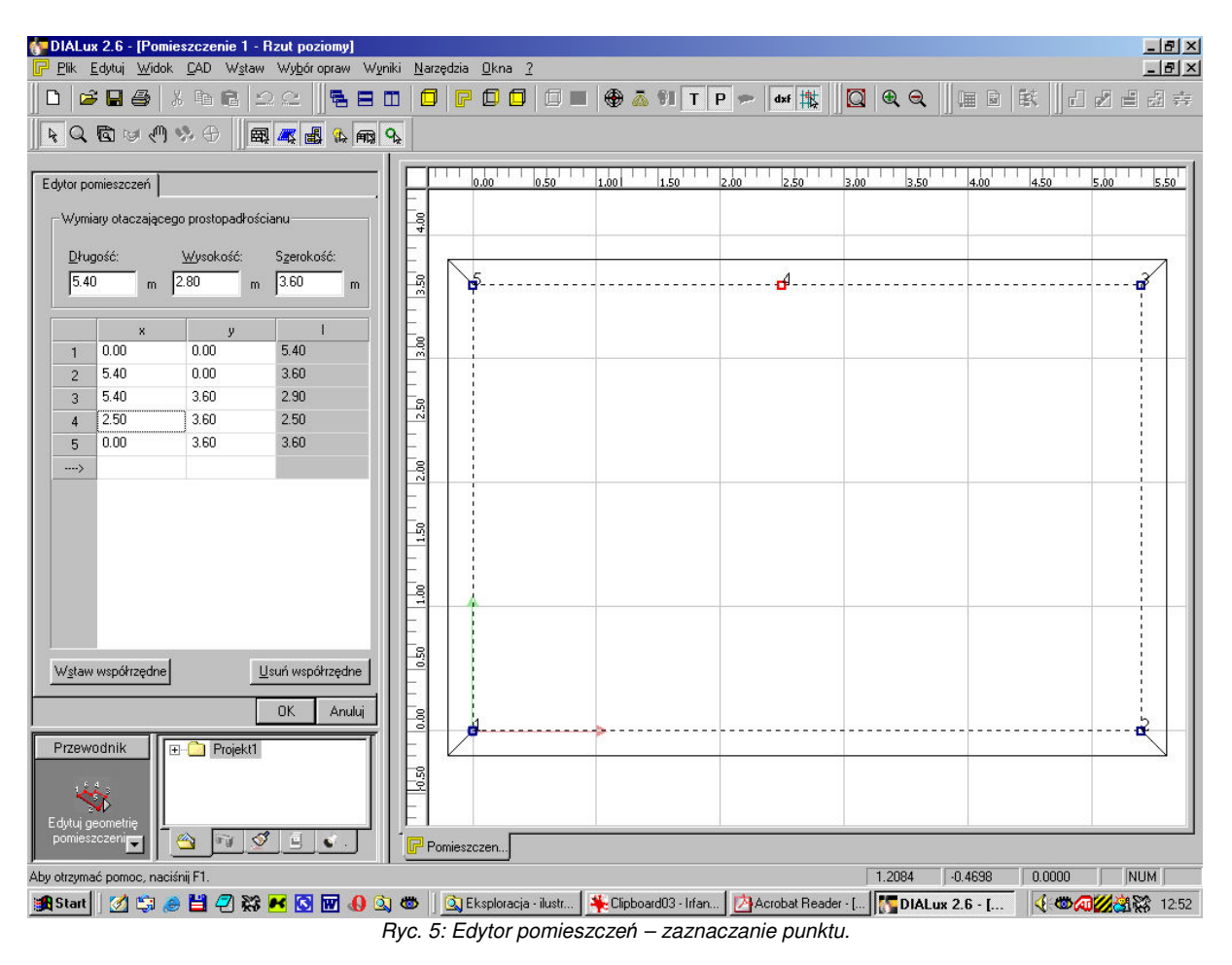

Gdy parametry geometryczne pomieszczenia są już zdefiniowane, należy kliknąć przycisk *OK*, położony u dołu zakładki *Edytor pomieszczeń.* 

Określanie koloru i współczynnika odbicia światła dla ścian, sufitu i podłogi dokonuje się w zakładce *Powierzchnie pomieszczenia*. Wybranie odpowiedniego materiału z listy *Materiał* powoduje przypisanie do konkretnej powierzchni odpowiadającego mu współczynnika odbicia oraz koloru. **UWAGA:** manipulowanie samymi współczynnikami lub kolorami może doprowadzić do powstania sytuacji fizycznie niemożliwej, np. czarnej powierzchni odbijającej światło w 99%, należy więc tego unikać.

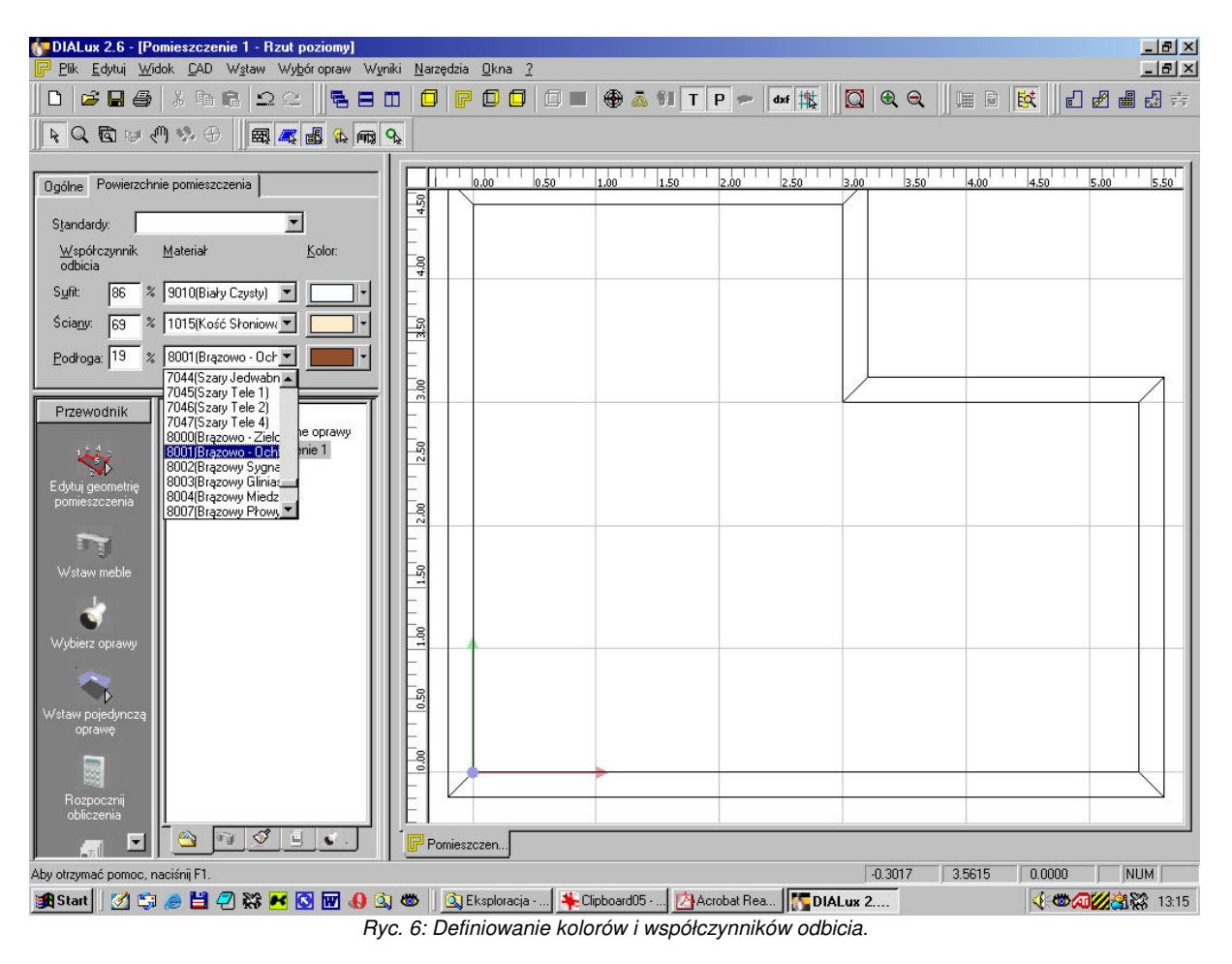

Aby wprowadzić wysokość płaszczyzny pracy, dla której przeprowadzone zostaną obliczenia natężenia oświetlenia, należy posłużyć się drzewkiem projektu. Po kliknięciu w symbol + obok nazwy pomieszczenia (domyślnie jest to *Pomieszczenie 1*) rozwinie się lista dostępnych płaszczyzn. Spośród nich należy wybrać i kliknąć *Płaszczyzna pracy*, co spowoduje pojawienie się odpowiedniej zakładki. W polu *Wysokość:* należy podać wysokość płaszczyzny pracy.

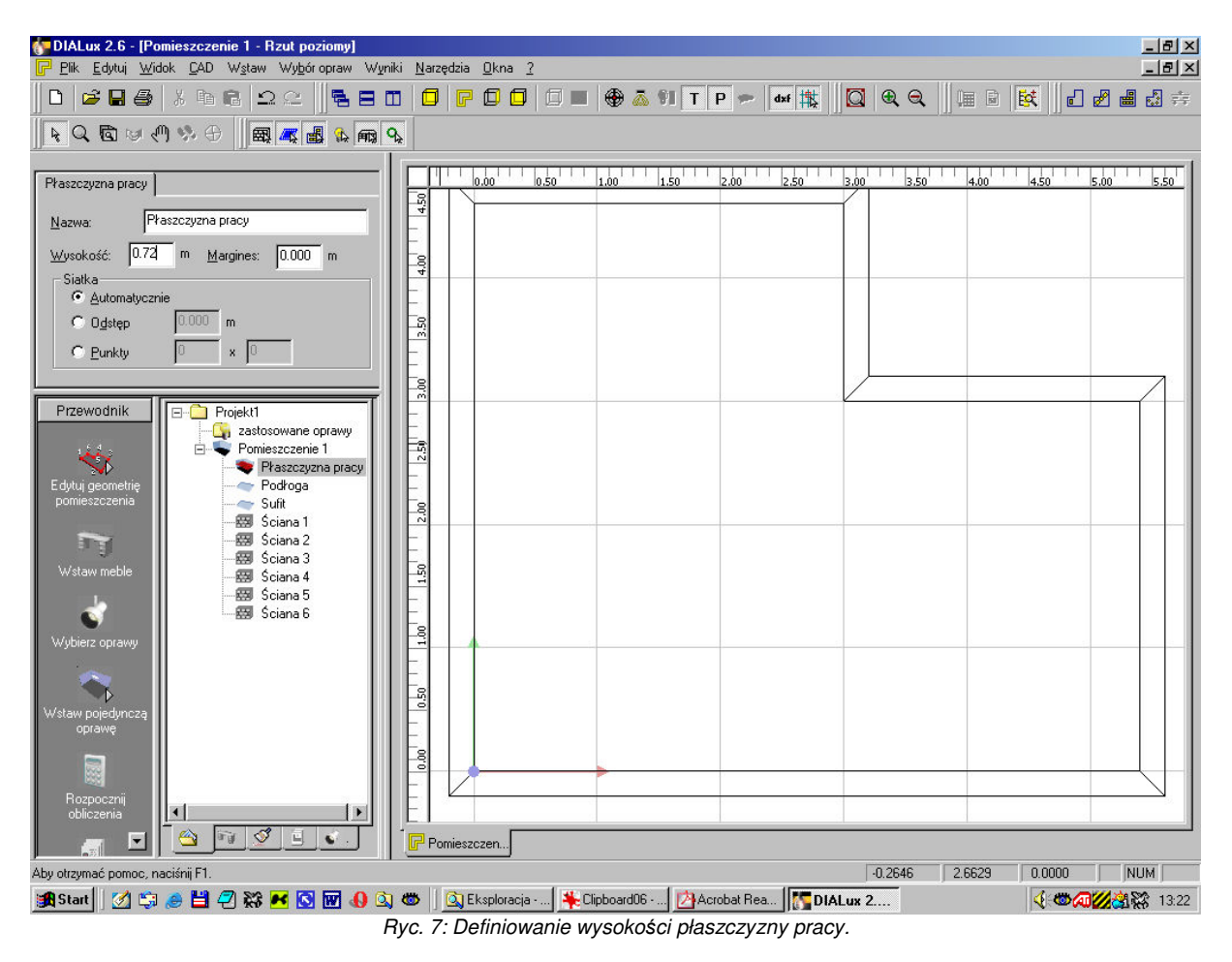

W każdej chwili istnieje możliwość zapisania opracowywanego projektu poprzez wybór opcji *Plik* -> Zapisz jako... z górnego menu rozwijanego. Zapisany uprzednio plik projektu wczytuje się ponownie przez *Plik* -> *Otwórz...*.

# **2. Tryby obserwacji pomieszczenia.**

Oprócz standardowego rzutu z góry program oferuje rzuty z przodu i z boku oraz dynamiczny widok trójwymiarowy. W celu ich aktywacji należy wybrać odpowiednią ikonę z paska narzędziowego, umieszczonego tuż poniżej górnego menu rozwijanego. Widok trójwymiarowy symbolizowany jest przez żółty sześcian, pozostałe rzuty przez sześciany z pokolorowanymi na żółto odpowiednimi ściankami.

```
Ryc. 8: Pierwszy od góry pasek narzdziowy.
```
Aktywowane tryby obserwacji pojawiają się również jako zakładki u dołu okna edytora graficznego.

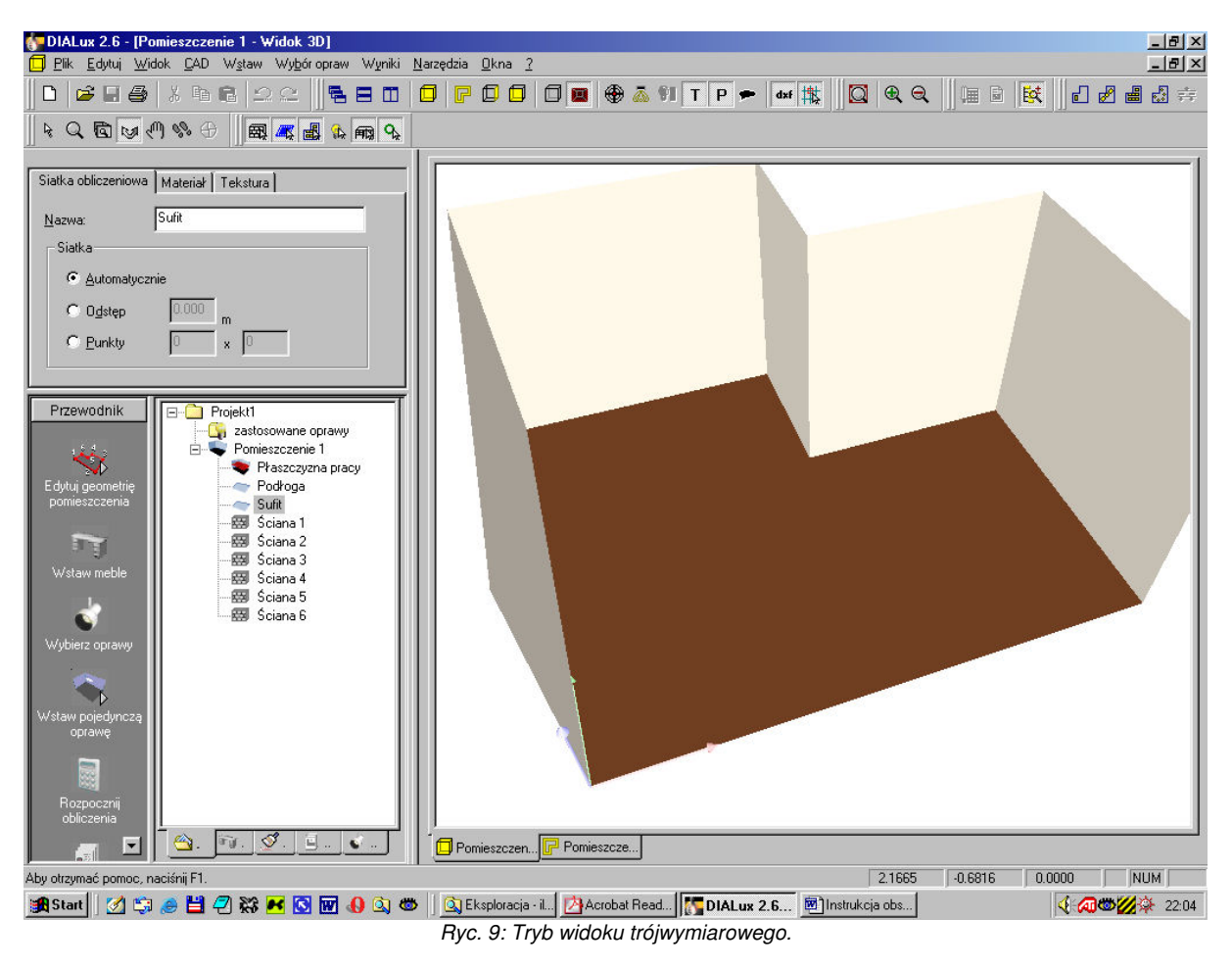

W trybie widoku trójwymiarowego możliwe jest obracanie pomieszczenia i obserwowanie go z dowolnego punktu w przestrzeni, poprzez wybór odpowiedniej ikony z drugiego, niższego paska narzędziowego. Za funkcję obrotów odpowiada ikona z dwiema strzałkami, za przesuwanie góra-dół i lewo-prawo ikona dłoni, a za przybliżanie i oddalanie widoku ikona lupy.

 $\| \mathbf{R} \times \mathbf{R} \times \math$ 

*Ryc. 10: Drugi od góry pasek narzdziowy, widoczne ikony sterujce widokiem trójwymiarowym.*

# **3. Wprowadzenie opraw owietleniowych.**

Wprowadzenia opraw najłatwiej jest dokonać korzystając z odpowiedniego kreatora. W tym celu należy z górnego menu wybrać opcję **Wstaw -> Kreatory rozmieszczenia opraw -> Kreator rozmieszczenia prostokątnego**. Spowoduje to uruchomienie kreatora, pozwalającego w łatwy sposób zdefiniować rodzaj, liczbę i rozmieszczenie opraw oświetleniowych w pomieszczeniu. Jego obsługa polega na zapoznaniu się z instrukcjami, wyborze odpowiednich opcji i przejściu do kolejnego kroku przez wciśniecie przycisku **Dalej**.

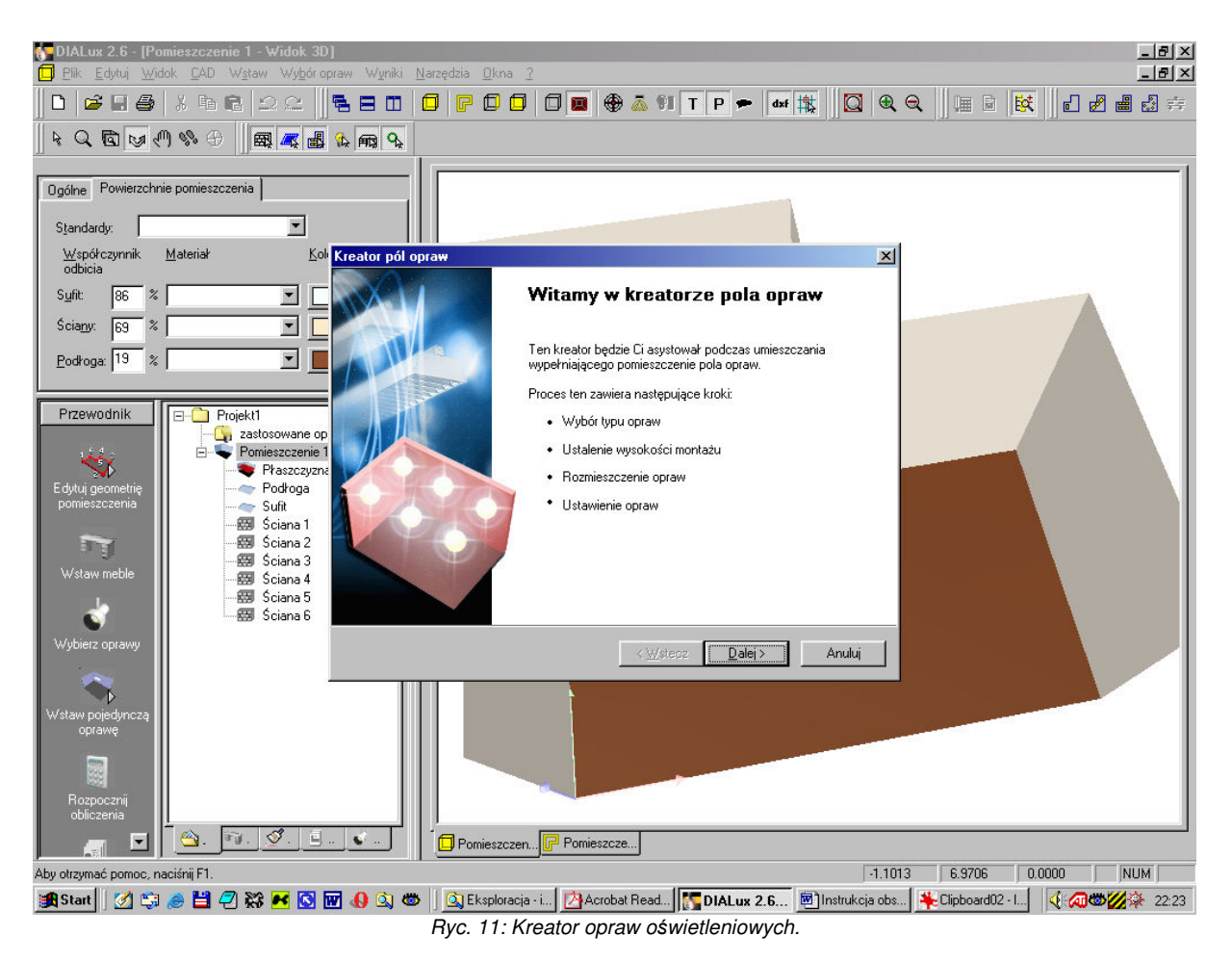

W kroku *Wybór opraw* należy wskazać konkretne oprawy do wykorzystania. Aby to zrobić, należy najpierw wybrać odpowiednią bazę danych (np. PHILIPS, jeśli została ona wcześniej zainstalowana) przyciskiem **Bazy danych**. W nowo otwartym oknie wybieramy rodzinę opraw z listy Family Name, następnie konkretny typ oprawy w panelu *Housing* i specyfikację rozsyłu światła w panelu **Distributor**. Następnie dodajemy oprawę do projektu klikając przycisk **Add** i zamykamy okno wyboru opraw przyciskiem *Close*.

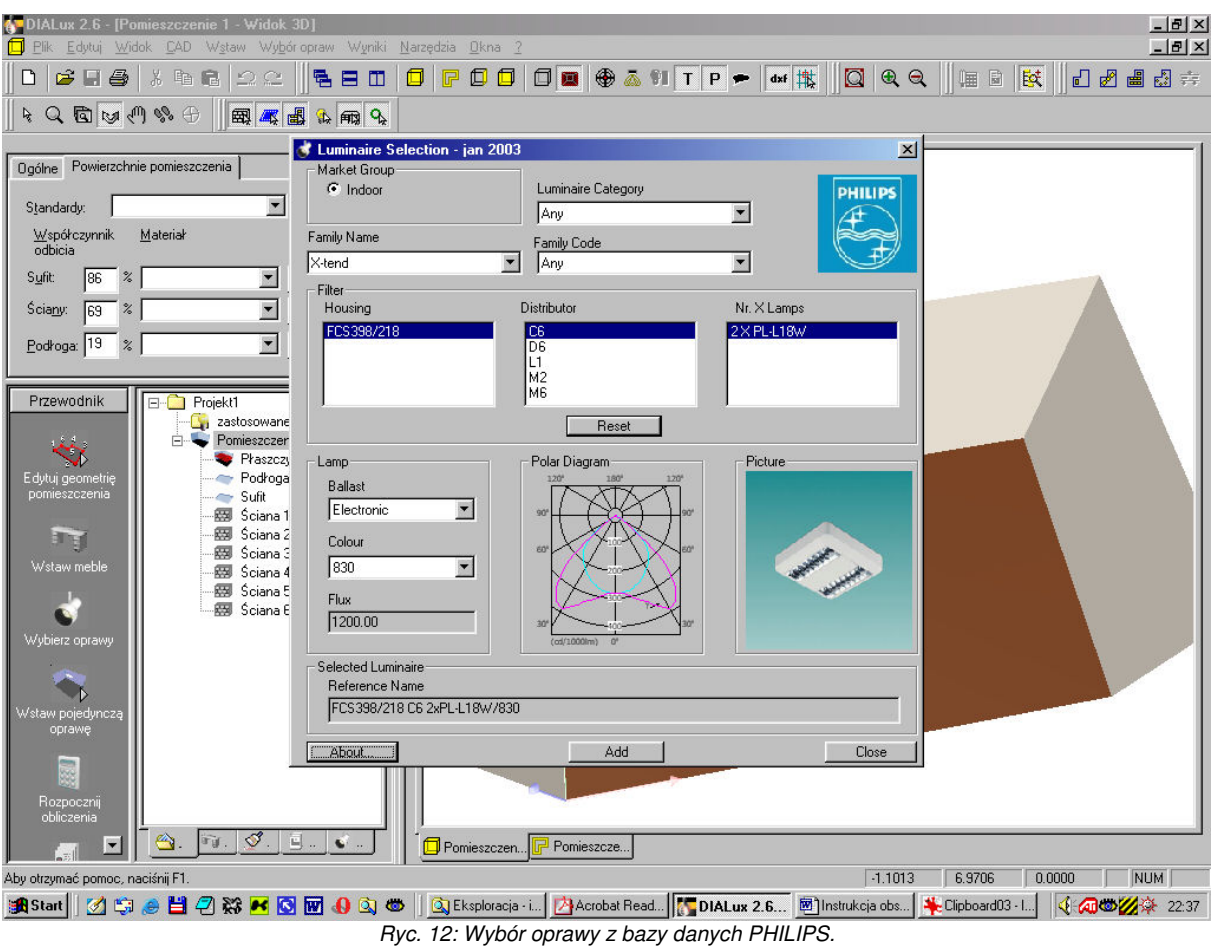

W kolejnym kroku kreatora (**Wysokość** *montażu***)** możemy zapoznać się z podglądem przedstawiającym wysokość zamocowania oprawy, a po wybraniu z listy Typ montażu: opcji **Użytkownika** także ją zmodyfikować. Następny krok pozwala wprowadzić dane konieczne do wyliczenia potrzebnej liczby opraw. Można podać oczekiwaną średnią wartość natężenia oświetlenia na płaszczyźnie pracy (pole *Em*) lub wprowadzić bezpośrednio liczbę rzędów opraw oraz liczbę opraw w pojedynczym rzędzie.

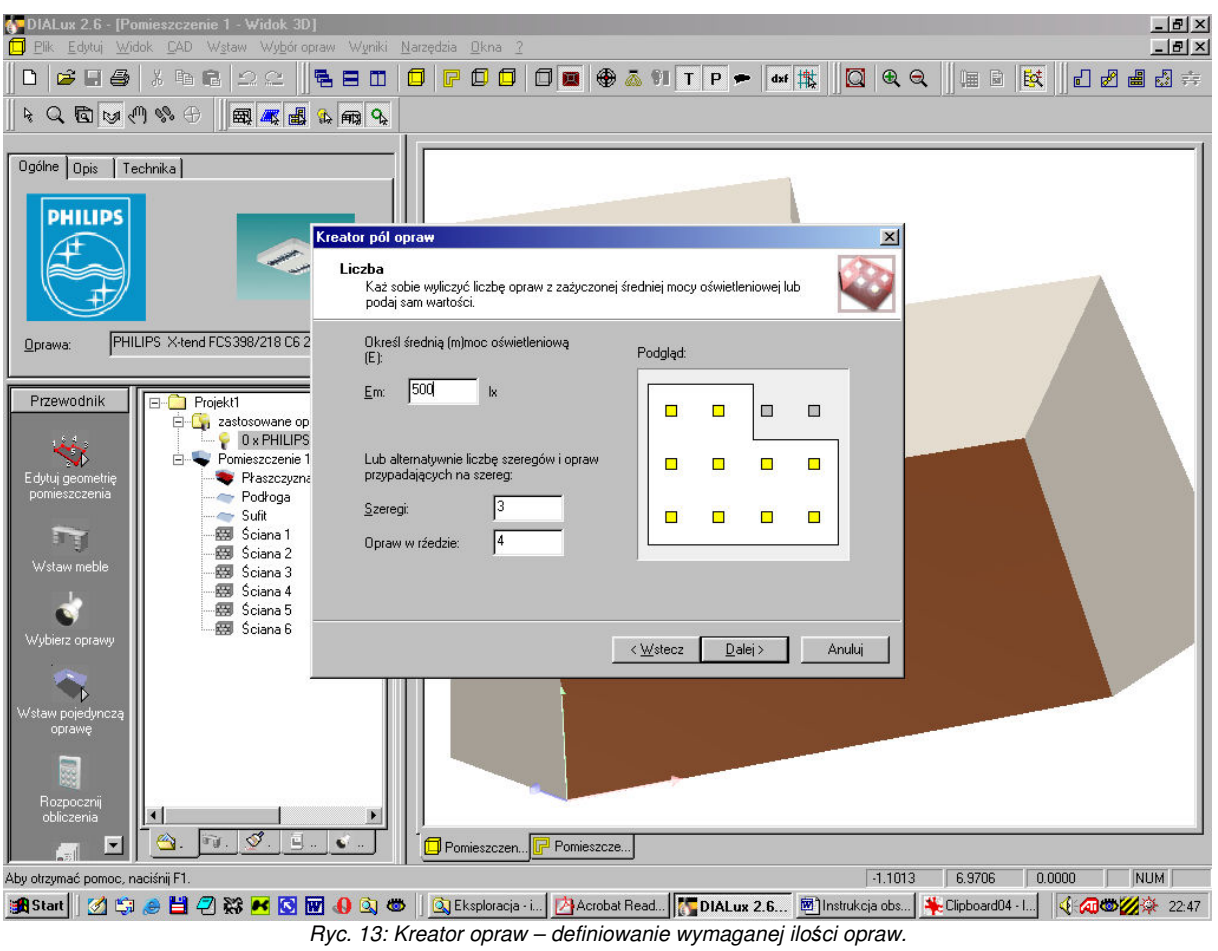

W ostatnim kroku istnieje możliwość zdefiniowania wielkości odstępu między oprawami, a ścianą lewą i dolną (patrząc na rzut z góry, prezentowany w podglądzie). Po kliknięciu w przycisk Zakończ oprawy zostaną rozmieszczone w pomieszczeniu.

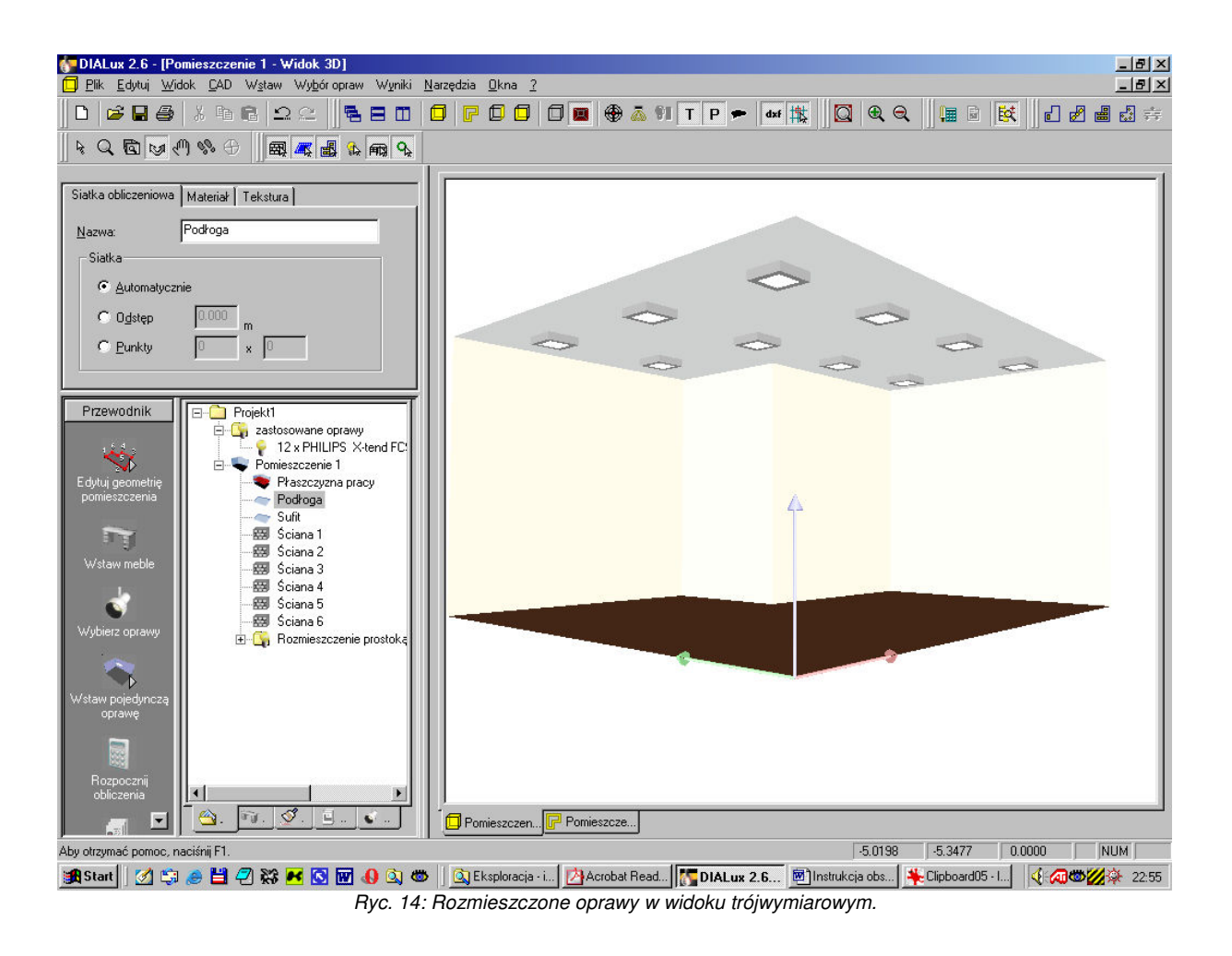

# **4. Obliczenia i wyniki.**

Aby poznać faktyczny rozkład natężenia oświetlenia w projektowanym pomieszczeniu, należy wybrać opcję **Rozpocznij obliczenia** z panelu **Przewodnik** lub Wyniki -> Oblicz z górnego menu rozwijanego. Po chwili (czas obliczeń zależny jest od stopnia skomplikowania geometrii pomieszczenia, liczby zainstalowanych opraw oraz liczby mebli i sprzętów wstawionych do pomieszczenia) prawa część ekranu będzie przedstawiała fotorealistyczne odwzorowanie oświetlenia pomieszczenia.

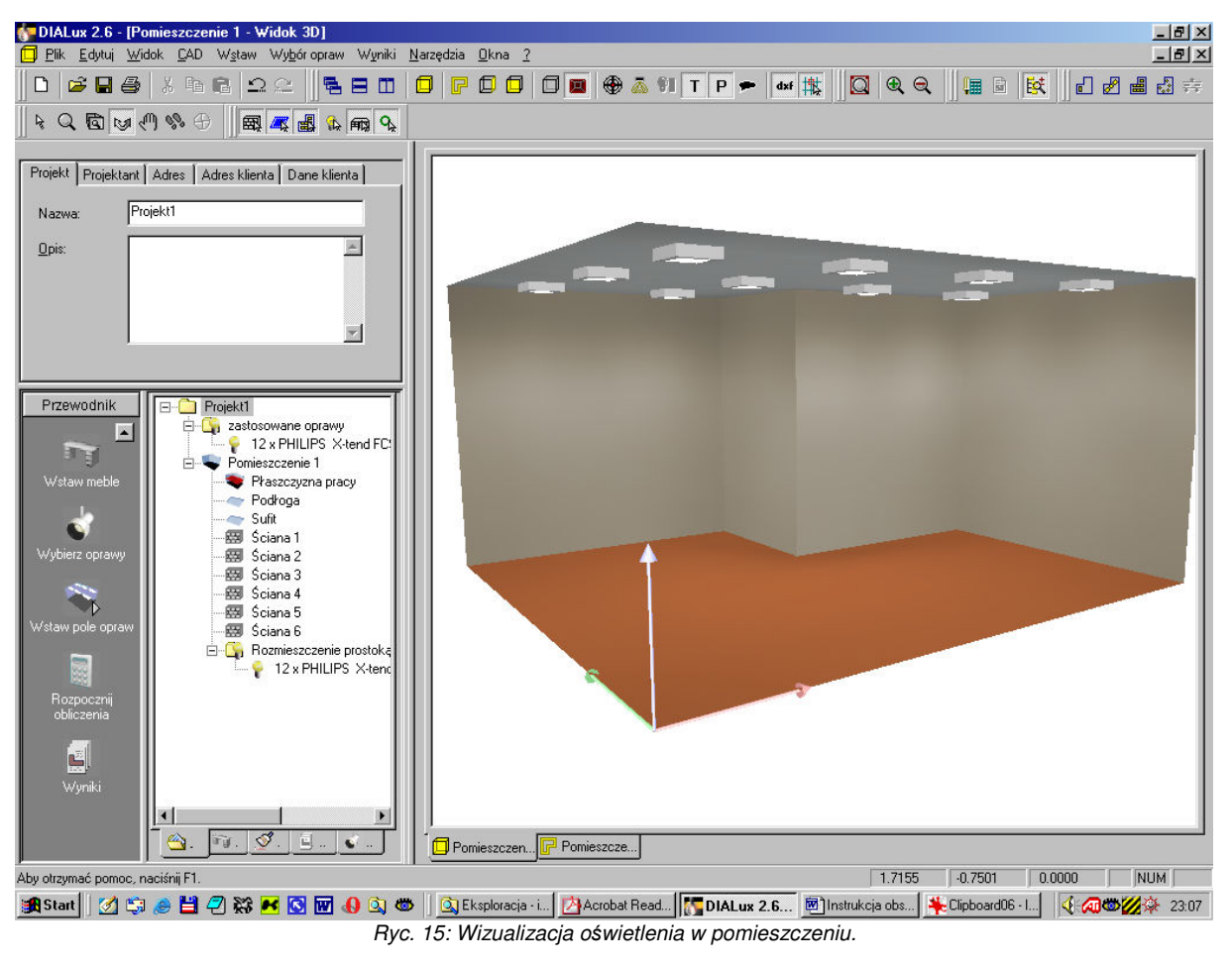

Szczegółowe wyniki obliczeń dostępne są po wybraniu opcji Wyniki w panelu Przewodnik.

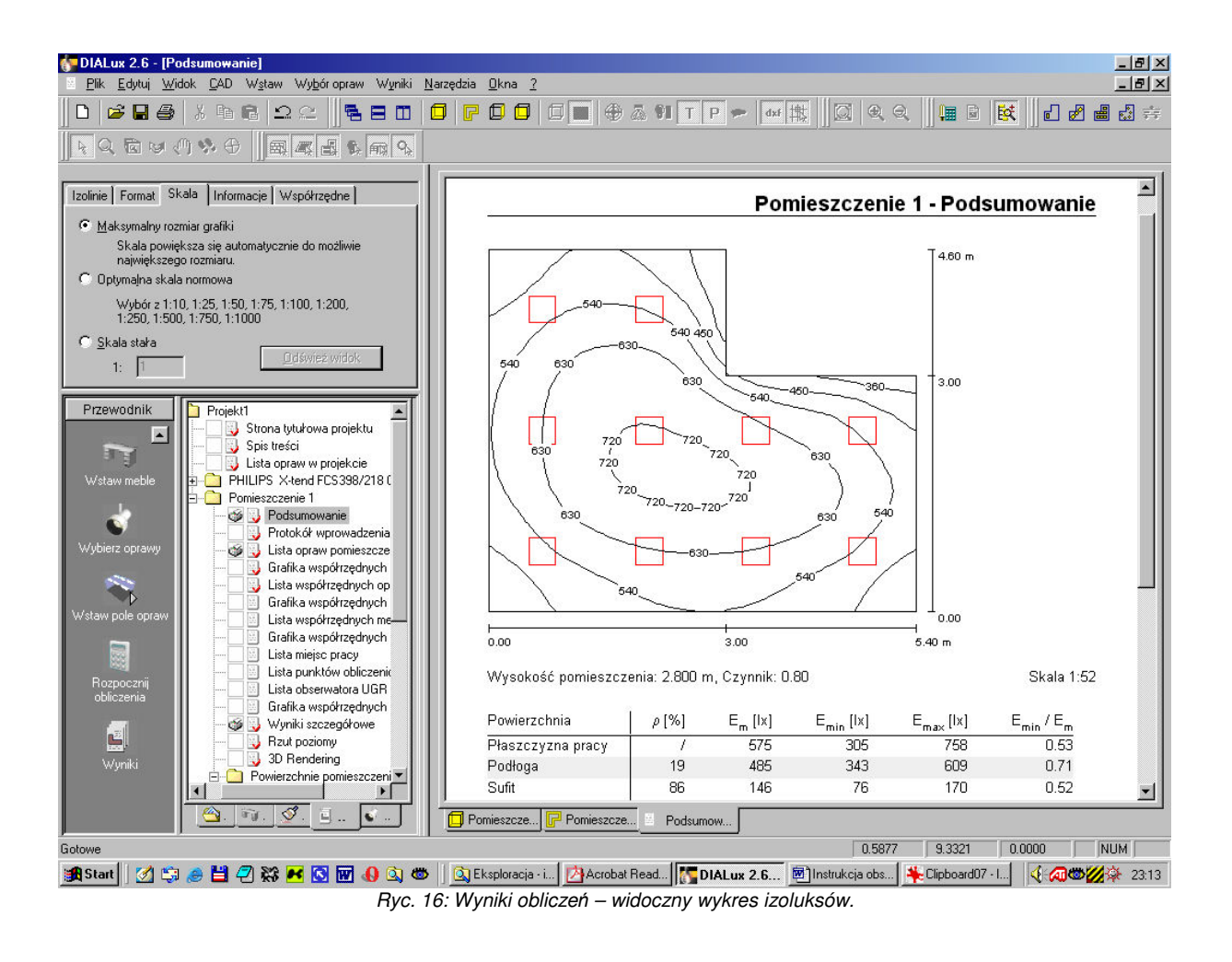

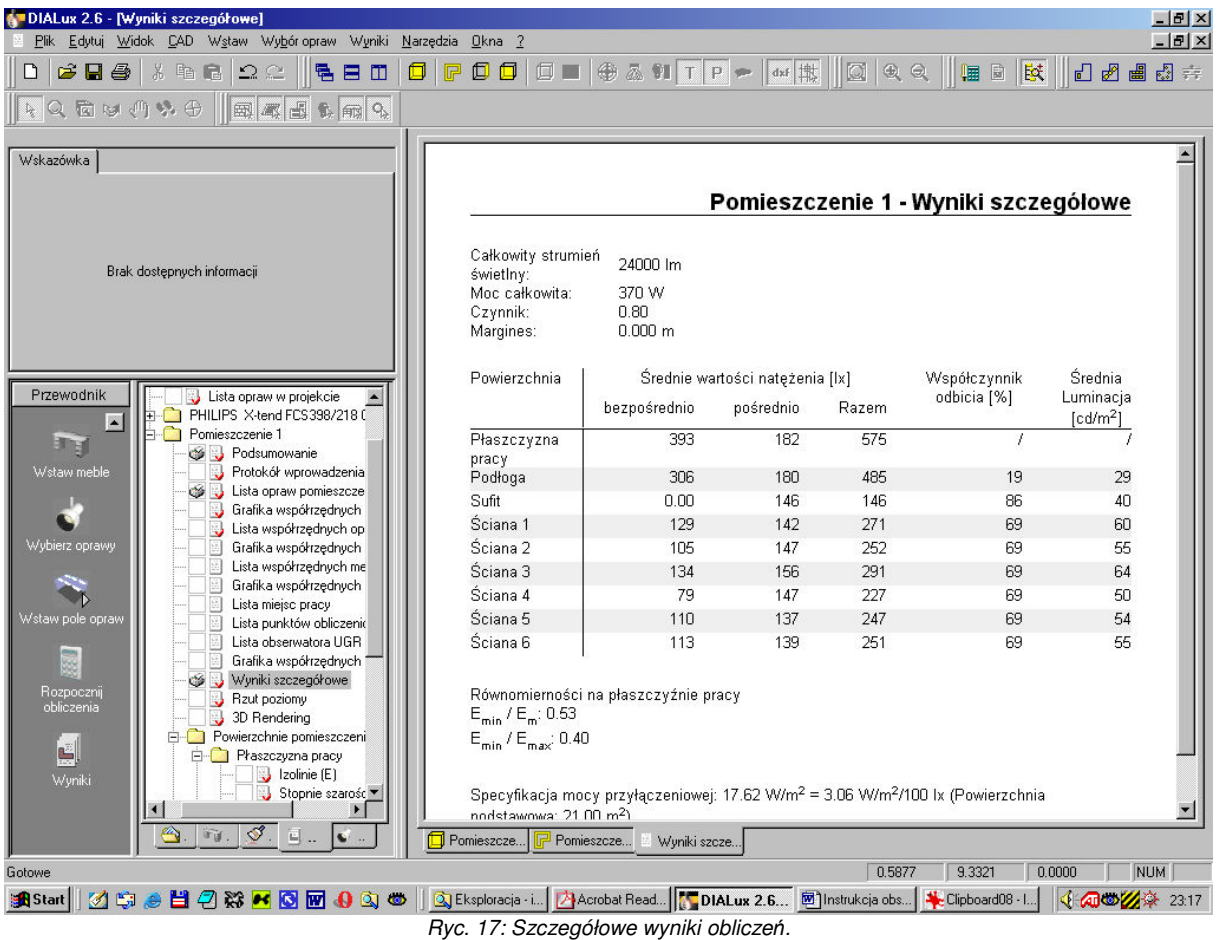

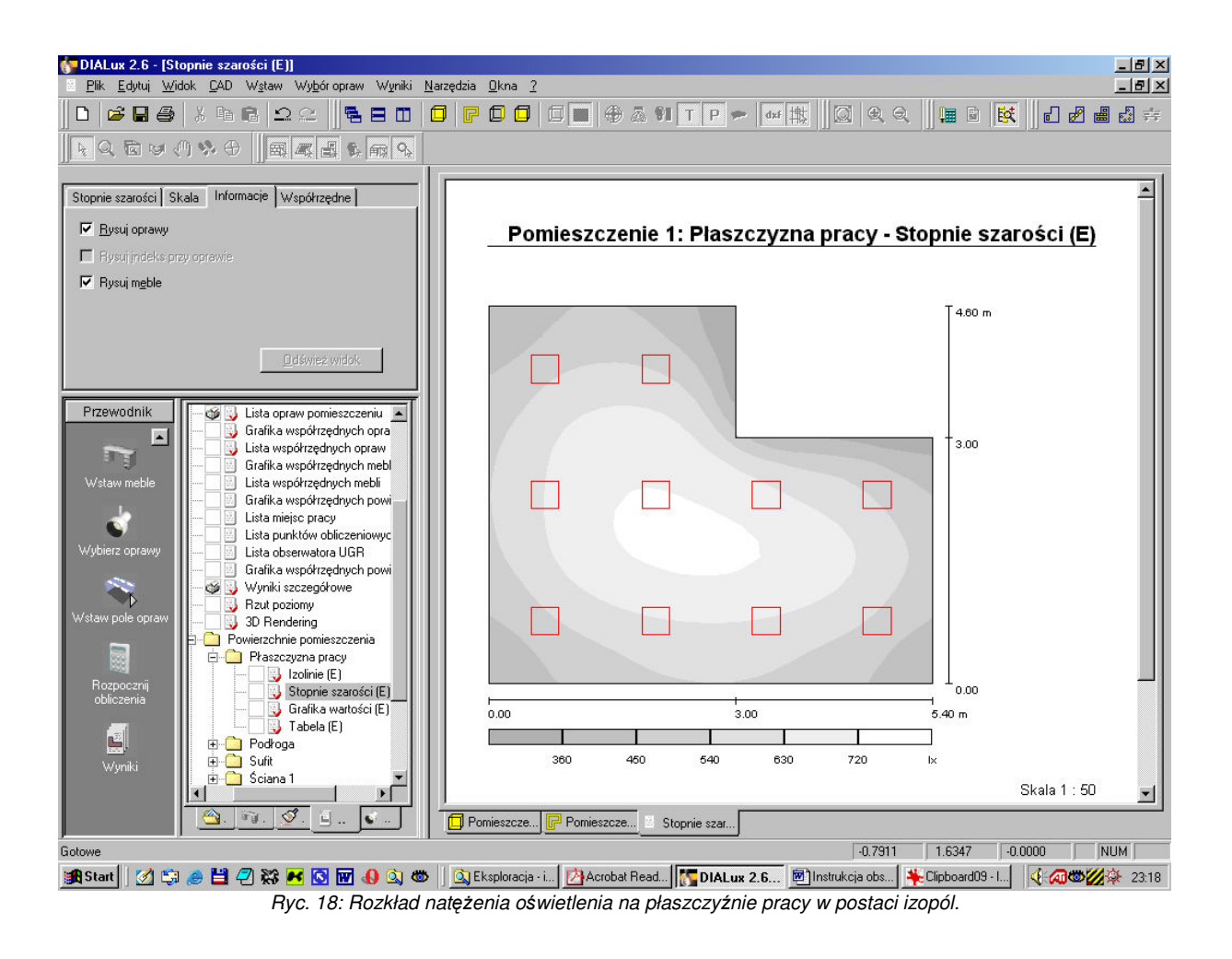

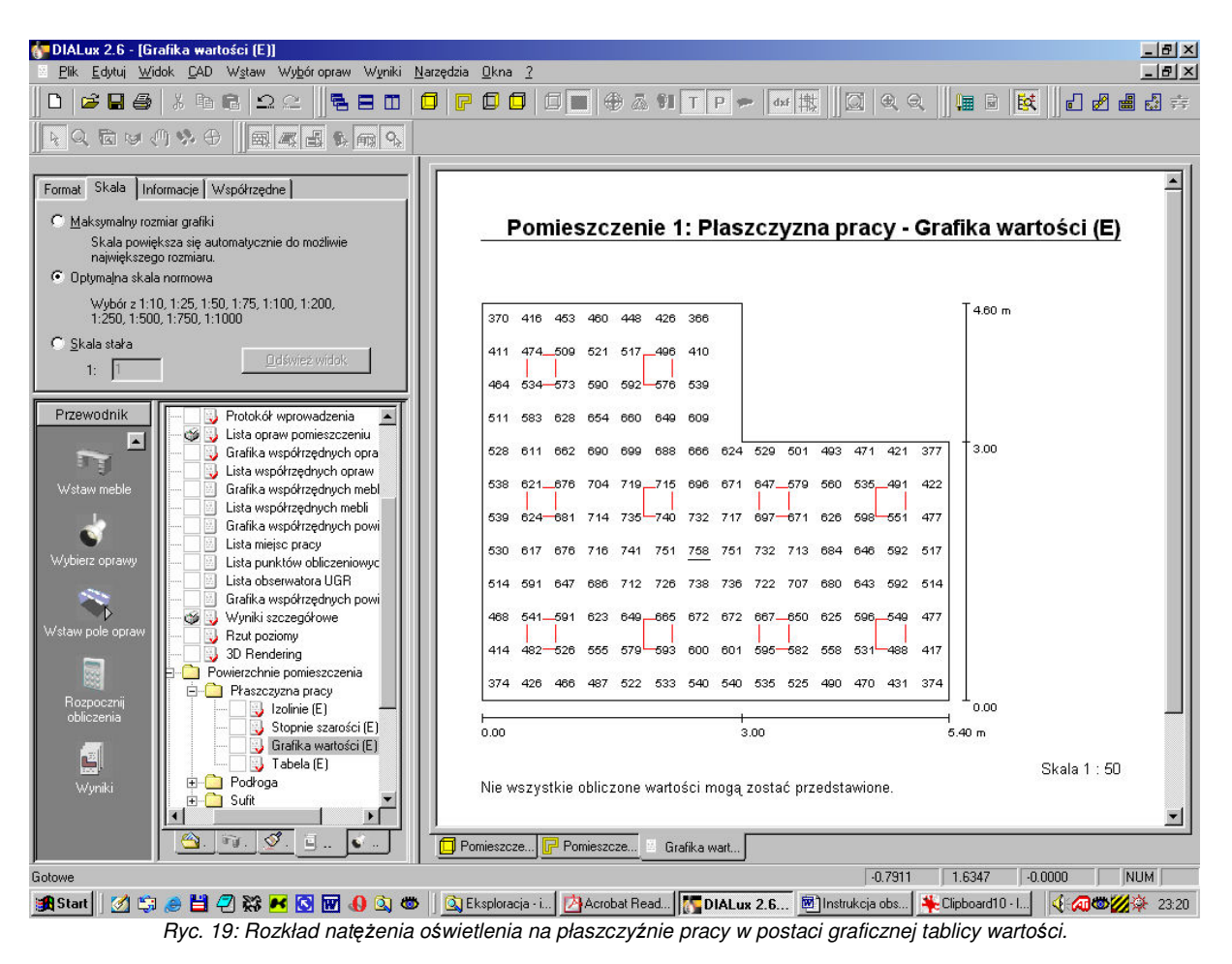

Wyniki można również zapisać w formacie PDF (np. do późniejszego wydruku) poprzez wybór opcji *Wyniki* -> *Eksportuj wyniki do PDF...* z górnego menu. Zakres wydruku *Wszystkie* oznacza wydrukowanie wszystkich stron oznaczonych w panelu **Przewodnik** ikonką drukarki.